#### **BAB III**

#### *Software* **AVEVA PDMS Versi 12.0 SP 6**

#### **3.1. Pengenalan PDMS**

Pada awal lahirnya *Plant Design Management System* (PDMS) ini tidak terlepas dari nama-nama *software* seperti *AutoCAD*, *Pro-Engineer*, *CATIA* dan *Solidworks*. Semua adalah piranti lunak atau *software* yang digunakan untuk mendesain teknik dengan menggunakan komputer. Sebelum adanya *software* tersebut, desain dilakukan dengan menggunakan meja gambar atau goresan *(sketch)* tangan yang sering disebut dengan gambar teknik.

Pada awal era komputerisasi, *AutoCAD* sangat populer digunakan untuk menggantikan peran meja gambar dalam mendesain. Kelebihan dari mendesain menggunakan *AutoCAD* dibanding dengan menggunakan meja gambar antara lain kemudahan dalam melakukan desain, melakukan perubahan, mencetak dan lain sebagainya. *AutoCAD* masih sangat populer sampai sekarang dan menjadi alat utama dalam proses menggambar dan mendesain dua dimensi (2D).

Kemudian muncul *software* yang mempunyai kemampuan tiga dimensi (3D) dalam mendesain untuk suatu proyek perpipaan seperti kilang minyak, sumur pengeboran dan lain sebagainya. Salah satu *software* itu antara lain AVEVA PDMS yang lahir pada tahun 1976 dengan seorang **Dick Newell** dari badan yang dibentuk oleh jaringan komunitas *Computer Aided Design* (CAD). *Plant Design Management System* (PDMS) adalah sebuah *software* desain dengan *multi user* yang mengakses *database* dengan memberikan informasi berupa detail sebuah rancangan dan juga menawarkan kemudahan dalam menghasilkan laporan *(report)* dalam material *Take-Off*, gambar isometrik *(Isometric Drawing),* gambar *General Plant & Section*, secara otomatis. Oleh karena itu *software* 3D ini sekarang sering digunakan oleh perusahaan *engineering*, *procurement & contruction* (EPC) maupun *client* dalam bidang migas untuk mendesain suatu *Plant.*

Adapun kelebihan atau keunggulan dari *software* PDMS antara lain kemampuannya untuk menampilkan desain sebuah rancangan atau pemodelan dalam bentuk 3D melalui menu *design*, mengefisiensikan waktu dalam mengumpulkan informasi material dan komponen yang digunakan melalui *report*, gambar kerja untuk fabrikasi melalui menu *isodraft*, *spooler* dan *draft*, tampilan *review* yang sangat membantu dalam presentasi proyek, dan banyak fasilitas serta keunggulan lainnya dengan menggunakan *software* ini.

#### **3.1.1. Hirarki PDMS**

*Plant Design Management System* (PDMS) menggunakan hirarki untuk membedakan satu elemen dengan elemen lainnya. Hirarki tertinggi untuk PDMS adalah *World* yang biasanya dilambangkan dengan ('/\*'). Dibawah *world* ada *SITE*, dibawah *SITE* ada *ZONE,* di bawah *ZONE* ada elemen seperti *STRUCTUR*, *EQUIPMENT* dan *PIPE*. Dibawah *PIPE* ada *BRANCH* kemudian dibawah *BRANCH* terdapat komponen pipa seperti gasket *(gask), flange,* elbow, *tee, valve* dan lain sebagainya. Bagitu juga dengan *equipment* dan *structur* dapat dilihat pada gambar dibawah ini.

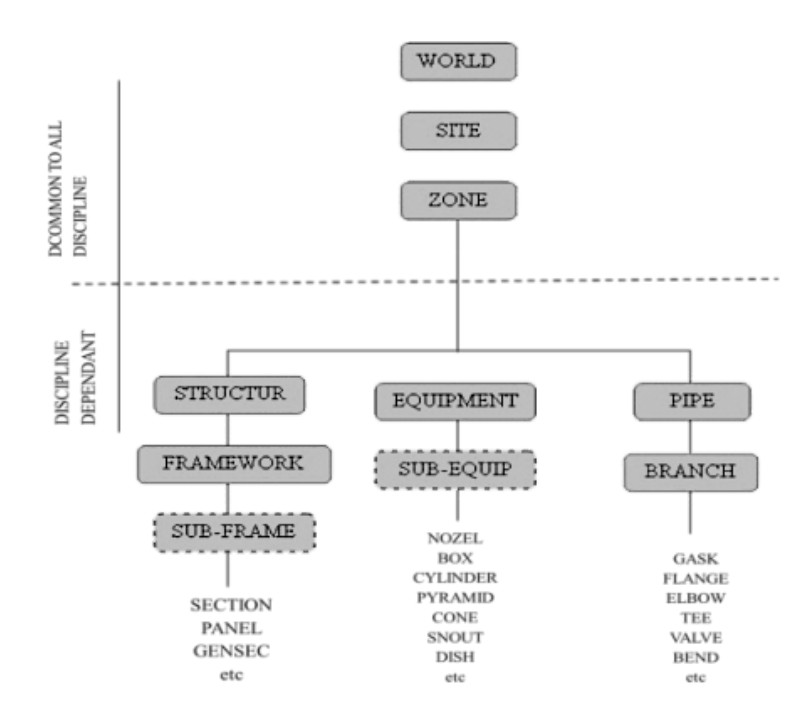

Gambar 3.1. Hirarki dalam PDMS (Munir, 2012)

### **3.1.2. Penamaan dalam PDMS**

Setiap elemen dalam *database* PDMS harus diberi nama dan nama tersebut untuk mempermudah mengidentifikasi elemen untuk menghasilkaan laporan dari database PDMS. Secara umum dalam penamaan tidak ada aturan tertentu, tetapi biasanya pada *equipment* harus mengikuti nama-nama *equipment* yang telah ditentukan. PDMS tidak diperkenankan untuk memberikan nama yang sama pada dua komponen yang berbeda. Secara umum, untuk *nozzle* biasanya disertakan nama *equipment* ditambah identifikasi *nozzle* tersebut. Sebagai contoh *nozzle* nomor 1 dari *equipment* dengan nama /E1101 diberi nama /E1101-1 atau /E1101- N1 dan tidak bisa untuk memberi nama dengan N1. PDMS tidak memperbolehkan penamaan yang sama dengan N1 pada dua elemen. Adapun nama yang telah digunakan, semuanya tergantung dari aturan dan kesepakatan setiap proyek.

## **3.1.3. PDMS database dan Komponen Admin**

PDMS ini menggunakan sistem *database* tersendiri yang dinamakan **BABACON**. Dengan adanya *integrated database* ini maka akan memudahkan dalam instalasi dan pemeliharaan *(maintenance)* data. Adapun komponenkomponen PDMS admin yang menghubungkan dengan *database* yaitu *team, user* dan *database*.

### **3.1.3.1. Team**

Seorang sistem administrator pada sebuah perusahaan biasanya akan mendiskusikan terlebih dahulu dengan *project engineer* atau *design* management mengenai *team* yang akan dibentuk dengan *team database*, seperti *team* untuk *piping*, struktur, elektrikal dan lain-lain. Sehingga nama *database* selalu diawali oleh nama *team*. Format nama database adalah **Team/Name/databaseName.**

# **3.1.3.2. User**

*User* digunakan untuk mengakses *software* PDMS. *User* memiliki *Username* dan *password* yang digunakan ketika *login* ke PDMS. *User* biasanya merupakan anggota dari satu tim atau lebih. *User* yang menjadi anggota dari *team* tersebut dapat mengakses *database* yang dimiliki oleh team itu sendiri.

### **3.1.3.3. Databases (DB's)**

*Database* digunakan untuk menyimpan segala data tentang desain pada suatu proyek. Jenis-jenis *database* yang harus ada pada suatu proyek antara lain:

- **DESIGN** untuk menyimpan informasi desain suatu proyek.
- **CATALOGUE** untuk menyimpan katalog proyek dan spesifikasi.
- **PADD** untuk menyimpan data tentang gambar yang dihasilkan PDMS modul DRAFT.
- **ISOD** untuk menimpan *spool drawing* yang dihasilkan PDMS Spooler.

### **3.1.3.4. Multiple Database (MDB)**

MDB merupakan sistem untuk mengendalikan data yang bisa dilihat oleh *user, database* dikumpulkan menjadi suatu *Multiple Database* (MDB). Satu proyek minimal harus mempunyai satu MDB.

### **3.2. Modul PDMS**

*Plant Design Management System* (PDMS) terbagi ke dalam modul-modul atau aplikasi. PDMS mempunyai area yang luas dan pengetahuan akan seluruh modul diperlukan jika ingin menjadi PDMS *Administrator*.

## **3.2.1. Monitor**

PDMS Monitor ini berguna untuk memilih *Username* lain jika untuk mengakses *Multi Database* (MDB) lain.

#### **3.2.2. Design**

PDMS *Design* digunakan untuk mendesain *equipment, piping, structure, HVAC, Cable Trays* dan sistem penopangan *(supporting)*. Semua aktifitas desain dalam PDMS dilakukan dalam modul PDMS *Design* ini.

Hasil akhir dari modul design antara lain:

- 3D *graphic solid*
- *Material Take Off* (MTO) komponen-komponen melalui *report*
- *Check clash report*
- Gambar kerja, baik berupa gambar *isometric* (melalui modul Isodraft) atau *output* 2D lainya

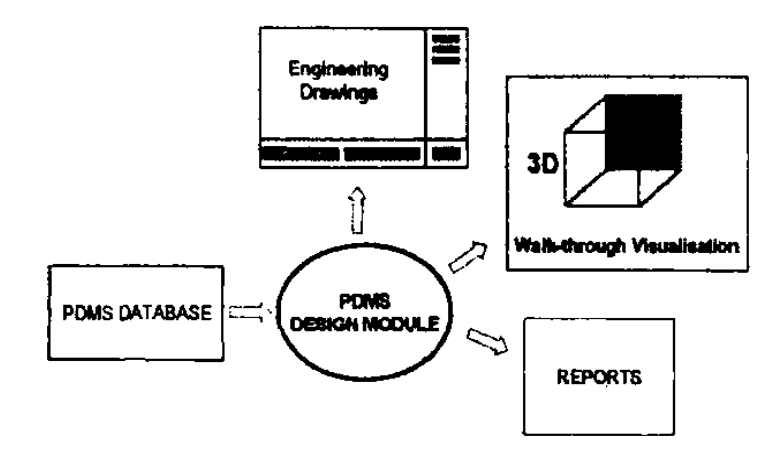

Gambar 3.2. *Flowchart input* dan *output* PDMS modul *design* (Munir, 2012)

# **3.2.3. Spooler**

Dengan PDMS Spooler ini dapat membuat *Spool Drawing* yang dapat digunakan untuk fabrikasi.

# **3.2.4. Draft**

Umumnya modul ini digunakan untuk menghasilkan gambar kerja dua dimensi (2D *Drawing*) yang mencakup penarikan atau memberikan informasi ukuran, lokasi, anotasi baik berupa nama *equipment*, pipa, instrumen, kolom struktur dan informasi berupa penamaan lainya. Pada gambar kerja seperti *piping arrangement, pipe support location*, *penetration location, instrument tagging, electrical or instrument tray routing* akan menggunakan modul draft ini. Beberapa kelebihan menggunakan PDMS modul draft dibanding dengan *software* 2D lain yang umum ditemukan dipasaran antara lain:

- Anotasi pada *equipment*, pipa, *instrument,* atau *tray* dengan sendirinya akan berubah bila terjadi perubahan pada *modul design* tanpa harus melakukan proses *editing.*
- Penarikan ukuran yang diinginkan dengan sendirinya akan menunjukan besaran antara *connection point* (P-Point), dengan kata lain pengukuran secara automatis akan mengkalkulasi besaran atau jarak tersebut.
- User dapat mengecek langsung design melalui gambar kerja pada modul ini, akan tetapi bukan berarti dapat mengubah atau melakukan modifikasi pada model *design.*

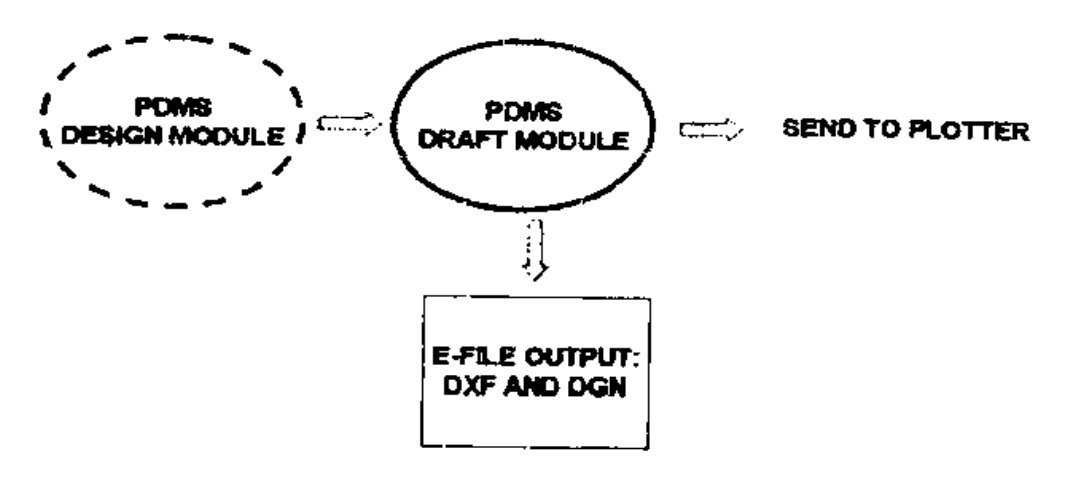

Gambar 3.3. *Flowchart input* dan *output* PDMS modul draft (Munir, 2012)

# **3.2.5. Isodraft**

Seperti yang telah dipaparkan atau dijelaskan sebelumnya salah satu *output* dari modul design adalah gambar kerja, atau dikenal dengan *isometric drawing*, untuk menghasilkan gambar kerja tersebut dapat dilakukan melalui modul isodraft. Modul isodraft menghasilkan bentuk simbolik dari sebuah sistem pemipaan baik untuk pengerjaan difabrikasi *(shop)* atau pengerjaan langsung dilapangan *(erection)* seperti pemasangan *valve*, gasket ataupun komponen yang menggunakan ulir sebagai metode penyambungan *(threaded connection)*. Hasil berupa gambar kerja melalui modul isodraft menyediakan beberapa informasi antara lain:

- Deskripsi dan material dari komponen-komponen pemipaan.
- Jumlah komponen yang digunakan dalam sebuah pipa.
- Panjang pipa *(Cut length)* yang digunakan.
- Informasi pengerjaan, seperti *field weld* atau *field fit weld.*
- Proses perlakuan pipa ataupun catatan khusus untuk perlakuan pada sebuah pipa.
- Penomoran *spool* dan *welding joint number* (pada penggunaan modul spooler).

# **3.2.6. Paragon**

Semua bentuk grafik komponen yang ada di modul design dibentuk melalui modul paragon, katalog yang terdapat pada PDMS melalui modul paragon ini sama dengan standar katalog yang dikeluarkan oleh vendor dari komponen tersebut atau sesuai dengan standar internasional yang menjadi acuan bersama misalnya seperti ANSI, JIS, DIN dan lain sebagainya. Umumnya katalog yang terdapat dalam sebuah database project dapat juga digunakan pada *project* lain dengan ketentuan menggunakan standar material yang sama atau *requirement* yang sama. Untuk lebih memahaminya akan dapat mengibaratkan modul paragon ini sebagai modul pembentuk pola dari beberapa bentuk komponen.

### **3.2.7. Propcon**

Merupakan *properties database*, dimana salah satu fungsi pada *output*nya digunakan untuk *stress analysis*. Melalui penyimpanan data berat atau material yang digunakan pada sebuah komponen.

### **3.2.8. Lexicon**

Modul lexicon adalah modul yang digunakan untuk memberikan *attribut* khusus pada komponen atau pada bagian lainnya dari pemodelan, berupa informasi tambahan sesuai kebutuhan *project.* Dengan pemberian *attribut* ini diharapkan dapat membantu dan meningkatkan mutu *design.*

# **3.2.9. Specon**

Dalam penggunaan PDMS sebagai salah satu *software design* terlebih dahulu yang disiapkan adalah *database* spesifikasi dari sebuah *project*. Spesifikasi pada sebuah grup pemipaan atau *tray* dibuat dan dimodifikasi melalui modul specon. Sebagai contoh *spec* pipa dengan nama A3B adalah *spec* untuk material *carbon steel* dengan *rating* #300.

### **3.2.10. Administration**

Modul admistrator digunakan untuk mengakses PDMS. User memiliki *username* dan *password* yang digunakan ketika *login* ke PDMS dan merupakan modul untuk pengaturan dalam pengoperasian PDMS *software*.

#### **3.3. Pengoperasian PDMS**

Pada bagian ini akan dipaparkan spesifikasi yang harus dimiliki komputer untuk menjalankan atau mengoperasikan PDMS dan juga akan dibahas cara mengakses PDMS. Langkah-langkah yang akan dibahas disini merupakan standar penggunaan PDMS tanpa melakukan proses *editing* atau modifikasi, yang berarti sama untuk semua versi PDMS. Sistem operasi standar untuk menjalankan PDMS 11.6 SP3 atau PDMS SP4 adalah Microsoft Windows 2000 SP4 dan Windows XP SP2 atau SP3, dengan Microsoft.NET Framework 1.1. PDMS 11.6 tidak dapat di jalankan atau dioperasikan untuk UNIX, Vista atau Windows 7.

Jika menggunakan Windows 7 professional (32 bit atau 64 bit) dengan Microsoft.NET Framework 3.5 gunakan PDMS versi 12.0 SP6 atau versi diatasnya. Rekomendasi memori minimum 512MB, resolusi setidaknya 1024 x 768 *pixels*.

Untuk menjalankan program ini dapat melalui **Run PDMS** yang terdapat pada **Start** > **All program > AVEVA > Run PDMS 12.0 SP6** atau langsung mengklik pada *explore* E:\AVEVA\pdms12.0.sp6\pdms.bat dengan asumsi *software* terinstal pada direktori E, setelah mengeksekusi file tersebut PDMS *login form* akan muncul seperti pada gambar dibawah ini.

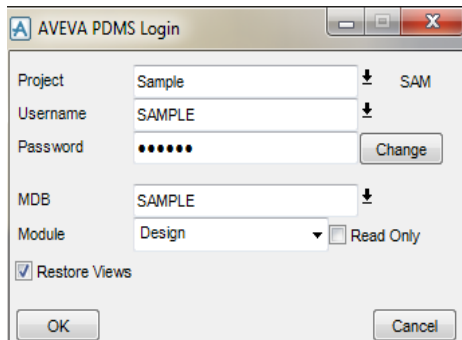

Gambar 3.4. Tampilan PDMS *login form*

Pada saat *login* dapat memilih *Sample* sebagai *project,* **SAMPLE** sebagai *username* dan *password*, biasanya untuk memudahkan *username* dan *password* di buat sama, tetapi ada beberapa *project* terutama dengan banyak pengguna, *user*  dan *password* akan dibedakan. Pilih **SAMPLE** untuk MDB, berikutnya adalah pemilihan modul, seperti telah diuraikan ada beberapa modul yang digunakan dalam aplikasi PDMS.

Pada bagian ini dapat memilih *Design* sebagai modul, bila tanda *tick* diaktifkan pada bagian *Read Only* berarti tidak dapat meng-*creat* atau memodifikasi sesuatu pada proses pengoperasian PDMS, kemudian klik OK untuk masuk ke aplikasi PDMS.

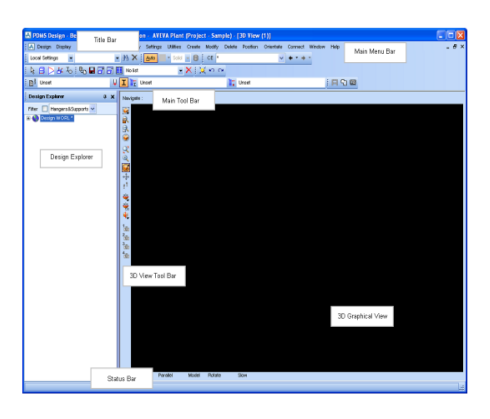

Gambar 3.5. Tampilan PDMS modul *Design*

Dari gambar diatas didapat keterangan sebagai berikut:

**Tittle Bar**

Merupakan tampilan modul PDMS yang digunakan.

# **Main Menu Bar**

*Main menu bar* adalah daerah yang digunakan untuk membuat pilihan *menu* atau merupakan kumpulan perintah utama yang akan sering digunakan dalam pengoperasian PDMS.

# **Main Tool Bar**

Memiliki sejumlah tombol *icon* dan *drop-down* yang menawarkan jalan pintas untuk pilihan PDMS umum dan pengaturan standar.

# **Design Explorer**

*Design explorer* menunjukkan posisi dimana saat ini dalam hirarki basis data PDMS. Untuk pindah ketitik yang berbeda dalam *database*, dapat meng-klik pada *item* yang sesuai dalam daftar.

# **3D graphical View**

3D *graphical view* merupakan tampilan dimana untuk dapat menampilkan model desain yang akan didesain atau tampilan model yang dikerjakan.

# **Status Bar**

Menampilkan informasi tentang status operasi.

# **3.3.1. Member list**

Member *list* merupakan salah satu *tool box* yang penting ditampilkan dengan alasan untuk mengetahui *Hierarchy* dalam pemodelan. Cara menampilkan member *tool box* melalui **Display** > **Members.**

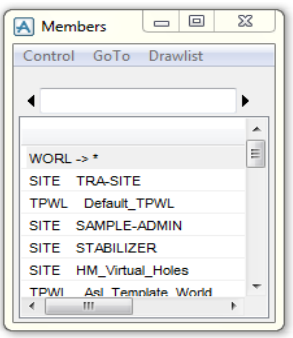

Gambar 3.6. Tampilan *members tool box*

### **3.3.2. Penggunaan Main Menu Bar**

Pengoperasian dapat dilakukan dengan memilih salah satu menu yang terdapat pada *main menu bar*, arahkan kursor pada salah satu pilihan *menu*, klik kiri pada *mouse*. Untuk melihat bagian lain dari menu tersebut melalui *pull down menu*, seperti pada contoh pilihan untuk menu *modify* pada gambar berikut ini.

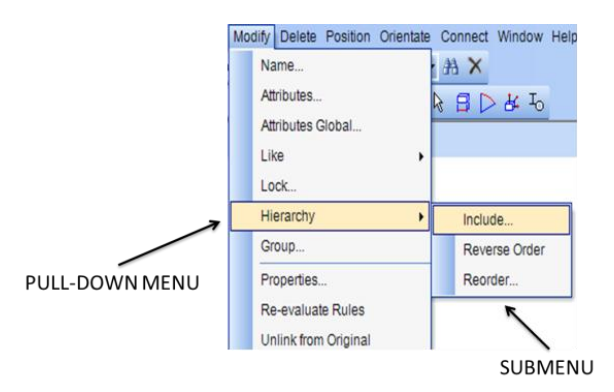

Gambar 3.7. *Pull-down menu* dan *submenu* dari *main bar*

### **3.3.3. Menu Umum**

Dengan lebih mengoptimalkan pemahaman seputar PDMS, pendekatan pada pengenalan tidak akan membahas satu-persatu *menu* pada *main menu bar*, akan tetapi akan dibahas bertahap sesuai dengan fungsinya, berbagai menu yang umum digunakan.

# **3.3.3.1. Members**

Member *tool box* adalah salah satu menu utama, untuk memunculkan menu telah dibahas sebelumnya, ada tiga menu umum utama, dimana masingmasing mempunyai beberapa *pull-down menu.*

### **3.3.3.1.1. Control**

*Control* dengan *pull-down menu* antara lain yaitu *advanced, resize, drawlist, show extract claim,* banyak digunakan pada PDMS global, begitu juga dengan *resize* banyak digunakan pada PDMS dengan versi lama (versi di bawah 11.6)

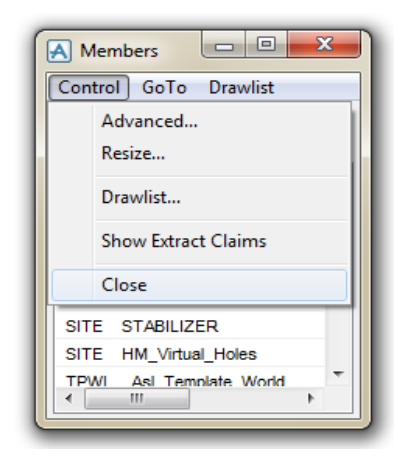

Gambar 3.8. *Control* dan *pull-down menu*

# **3.3.3.1.2. Go to**

Merupakan menu untuk mendapatkan informasi dari sebuah komponen atau item yang diseleksi.

# **3.3.3.1.3. Drawlist**

*Drawlist* berbeda dengan *drawlist* yang terdapat pada *menu control*, *drawlist* disini mempunyai *pull-down menu* yang menghilangkan grafik dari *screen view*. *Add* CE akan menampilakn apapun yang akan diklik saat ini pada member, seperti contoh elbow 8 pada gambar berikut, dapat juga dengan menggunakan *syntax* pada *command window* yaitu *ADD CE AUTO CE*.

Kemudian pada *add owner* akan menampilkan *"owner"* topik ini akan lebih jauh dipelajari dalam pembahasan mengenai *hierarchy*. Sedangkan *add* CE *with colour* adalah menampilkan sesuatu yang diklik pada penandaan warna. Bila ingin memunculkan sebuah komponen dengan penandaan warna melalui *command window* yaitu ketik *ENHANCE CE COL RED*.

Penandaan pada *command* diatas dengan menggunakan warna merah sebagai penanda, sehingga dapat mengganti warna penandaan sesuai dengan warna yang disukai. Berikutnya adalah menghilangkan, baik menghilangkan yang di klik saat ini *(remove* CE*)* maupun menghilangkan semua dari *screen (remove all)* menghilangkan disini bukan berarti menghapus.

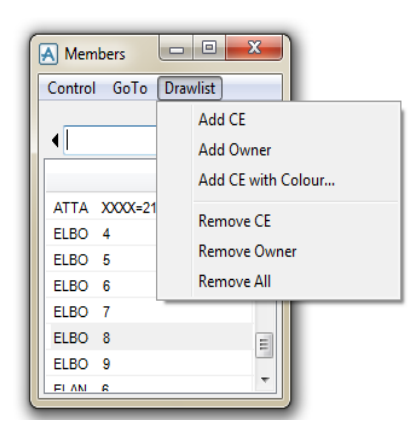

Gambar 3.9. *Drawlist* dan *pull-down menu*

# **3.3.3.2. Design Menu**

*Design menu* digunakan untuk menyimpan data serta beralih ke aplikasi lain atau modul lain. Beberapa *pull-down menu* untuk bagian ini seperti terlihat pada gambar berikut.

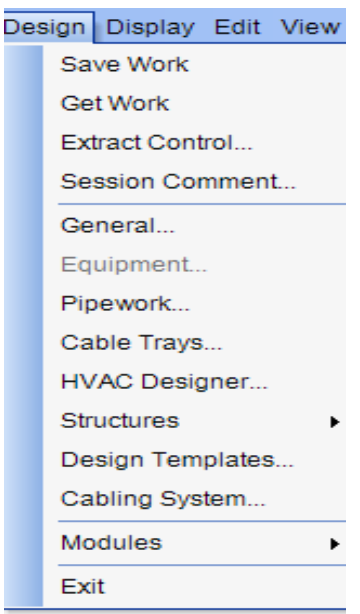

Gambar 3.10. *Design* dan *pull-down menu*

*Save work* fungsinya sama seperti proses penyimpanan data pada program-program umum lainnya, untuk menjelaskan fungsi ini dapat melalui klik pada *save icon* yang terdapat pada *main menu bar*, atau dapat juga dengan mengetik *SAVEWORK* pada *command window.*

*Get work* ini hanya berfungsi pada PDMS dengan *sistem network*, maksudnya *database* disimpan pada sebuah server yang dapat diakses oleh *user*, *get work* berarti menampilkan apapun modifikasi atau pekerjaan yang dilakukan oleh user lainnya setelah *user* bersangkutan melakukan langkah *savework* atau dapat melalui *command window* dengan *syntax GETWORK*. *Extract control* dan *Session comment* sangat jarang digunakan.

*Equipment* adalah salah satu mode dari *menu design* yang digunakan untuk mengerjakan pemodelan *equipment*.

|                                                                                                   | [4] PDMS Design - Equipment Application - AVEVA Plant (Project - Sample) - [3D View (1)]                                                           |                                                                                     |     |  |
|---------------------------------------------------------------------------------------------------|----------------------------------------------------------------------------------------------------|-------------------------------------------------------------------------------------|-----|--|
|                                                                                                   | [A Design Display Edit View Selection Query Settings Utilities Create Modify Delete Position Orientate Connect Window Help Schematic-3D-Integrator |                                                                                     |     |  |
| $\frac{1}{2}$ Auto $\rightarrow$ Solid $\rightarrow$ $\rightarrow$ $\rightarrow$ CE $\rightarrow$ | $\bullet$ $\bullet$ $\bullet$ $\bullet$ $\bullet$ : Local Settings $\bullet$                                                                       |                                                                                     | ▼船× |  |
| i a ඛදී ආ Equipment                                                                               | $\blacktriangledown$ : Q <sub>D</sub> $\boxminus$ $\boxminus$ $\boxdot$ $\boxdot$ $\boxdot$ $\boxdot$ $\boxdot$ No list                            | $-{\bf X}$ , $\alpha$ , $\alpha$ , $\alpha$ , $\beta$ , $\beta$ , $\beta$ , $\beta$ |     |  |

Gambar 3.11. Tampilan *header* modul *equipment*

Setelah memilih *menu equipment*, maka akan terlihat tampilan *menu* yang berbeda dengan sebelumnya. Pada versi 11.6 dan diatas versi ini nama *project* yang sedang diakses dapat dilihat dibagian atas, contohnya pada gambar diatas *(Project-Sample)*.

*Pipework, Cable Trays, HVAC, Structures, Hanger & Support* Merupakan *menu* desain sesuai dengan disiplin yang akan dikerjakan tentunya dengan tampilan yang berbeda pula seperti halnya pada *equipment*.

*Modules* yang mempunyai beberapa pilihan seperti ditunjukkan pada tampilan berikut.

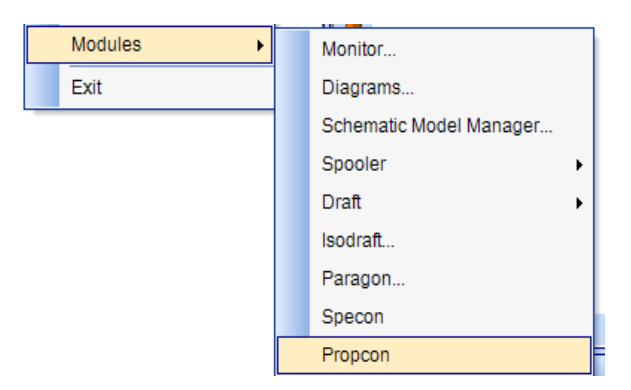

Gambar 3.12. Submenu modul

Monitor digunakan untuk mengganti akses *user* ataupun MDB yang akan digunakan, sedangkan submenu lainnya digunakan untuk berpindah ke modul yang dipilih pada *submenu* tersebut. Disamping itu dengan mengklik langsung pada *submenu* juga dapat diakses melalui *command window* dengan mengketik *syntax* modul yang di inginkan, contoh untuk masuk ke modul draft cukup dengan mengetik *DRAFT*.

### **3.3.3.3. View Menu**

Beberapa *view menu* yang sering di akses pada modul *design* pada bagian ini antara lain.

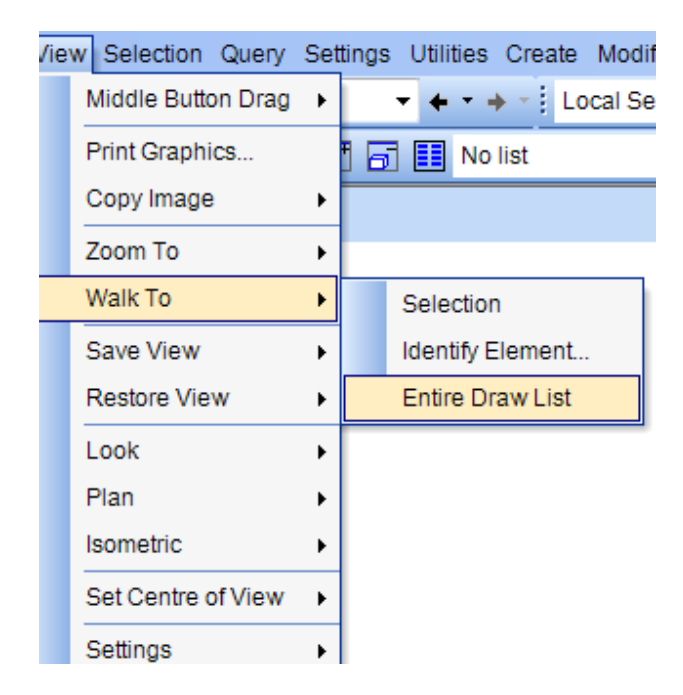

Gambar 3.13. *View pull-down menu Walk To*

*Wolk To*, *submenu Entire draw list*, berfungsi hampir sama seperti *Add*  CE pada *drawlist* dimana telah dibahas sebelumnya, untuk memunculkan model pada *screen* monitor dapat dilakukan dengan menu ini, atau *Add* CE pada *drawlist*, juga dengan mengklik *icon Add* CE *To Drawlist*, atau *syntax* **ADD CE** pada *command window*.

Kemudian klik kanan pada *mouse*, maka akan muncul *tool box* seperti gambar berikut.

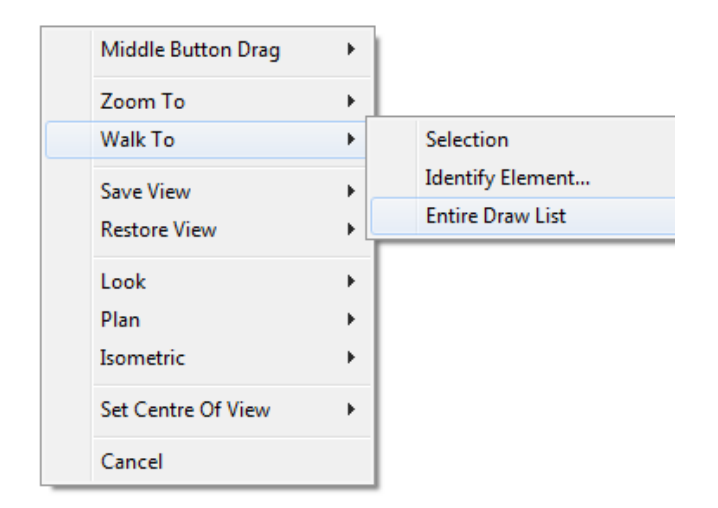

Gambar 3.14. Tampilan *tool box* dengan klik kanan pada *mouse*

Pilih *Walk To* kemudian pilih *Entire Draw List*, maka model yang diinginkan akan muncul di *screen* monitor. Jika dibandingkan antara *View-pulldown menu* dengan menu pada klik kanan *mouse* ada beberapa fungsi yang sama dan salah satu *menu* yang paling sering digunakan pada menu ini adalah **Middle Button Drag**.

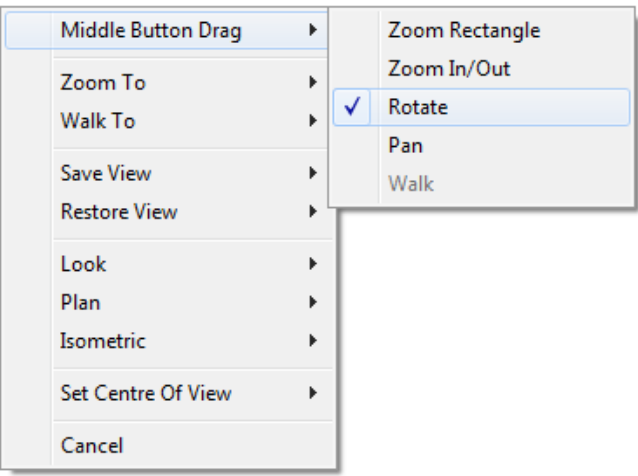

Gambar 3.15. *Sub menu Middle Button Drag*

Selain memilih melalui submenu tersebut dapat juga dilakukan dengan menggunakan fungsi tombol pada *keyboard* antara lain, F2 sebagai *Zoom In/Out*, F3 untuk fungsi *Pan*, F5 sebagai fungsi *Rotate*, F7 untuk menampilkan *view*  sebagai *eye* model, F8 fungsi *Shaded*, F9 untuk memunculkan Status Area, F10

untuk *view prespective*, fungsi-fungsi ini juga terdapat pada *View* kemudian pilih *Setting*.

*View elevation* dapat diakses melalui menu *View* lalu pilih *Look*, atau dengan menu klik kanan *mouse* tadi, sehingga dapat menampilkan pandangan dengan melihat arah yang dipilih.

*Plan*, patokan yang digunakan adalah sumbu Y, setiap pilihan yang digunakan akan menghadap arah sumbu Y, contoh *Plan* lalu pilih *North* maka arah *North* akan menghadap kearah sumbu Y, *Plan* kemudian pilih *West* maka arah *west* adalah yang terdapat pada sumbu Y, begitu juga seterusnya.

Isometrik mempunyai pilihan dimulai dari Iso 1 sampai dengan Iso 4, *view* disini merupakan arah yang selalu menuju ke arah *North*, sebagai contoh Iso 3 arah *North* akan mengarah kesudut kiri atas, lihat pada gambar berikut untuk mendapatkan gambaran yang lebih jelas.

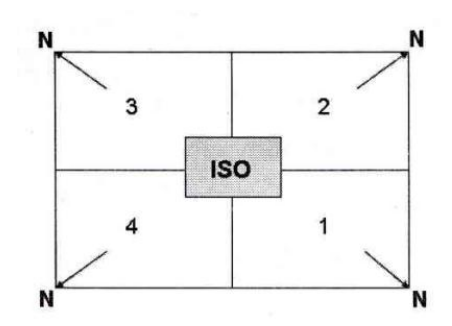

Gambar 3.16. Iso dengan empat pilihan arah (Munir, 2012)

Berikutnya yang sering digunakan yaitu *Set Centre of View*, dengan mengklik komponen yang akan dijadikan sebagai pusat rotasi atau benda yang menjadi acuan pada *screen* pilih *Set Centre of View* kemudian klik *Selection* atau dapat juga dengan klik pada *icon Centre on Selection*.

# **3.4. Prinsip Dasar Pemodelan Equipment**

Sebelum memulai bagian *create equipment* terlebih dahulu harus diketahui beberapa poin penting, antara lain:

- 1. *Hierarchy* dalam sebuah equipment.
- 2. Bentuk-bentuk *primitive element*.
- 3. Orientasi dan posisi *equipment* ataupun elementnya.
- 4. Manipulasi representasi dan *setting* untuk level *attribut*.

Bicara mengenai *Hierarchy* akan dibahas suatu susunan posisi antar *element* didalam sebuah struktur atau kerangka member PDMS, dengan kata lain hal ini dapat diibaratkan susunan file-file didalam sebuah folder pada direktori tertentu, ilustrasi seperti gambar berikut.

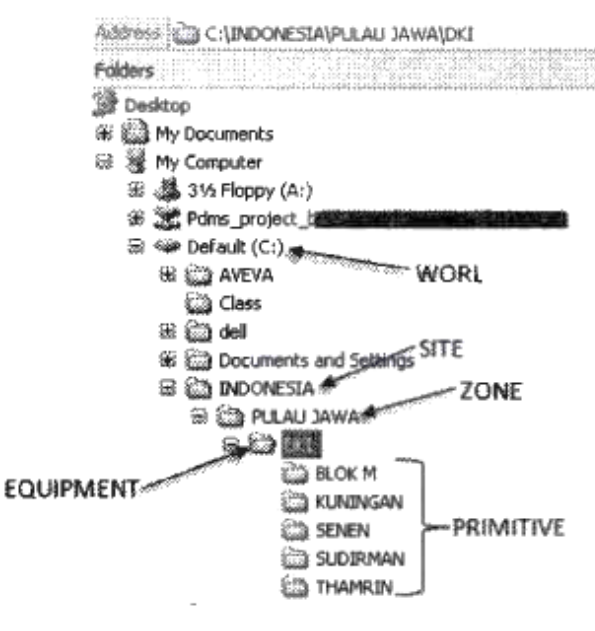

Gambar 3.17. Ilustrasi sebuah *hierarchy* (Munir, 2012)

*Hierarchy* didalam PDMS pada level tertinggi adalah **WORL** dengan kata lain semua folder untuk penyimpanan data baik struktur, *piping*, *equipment* dan lain-lain semuanya akan berbeda dibawah level WORL, dapat diibaratkan sebagai direktori C. Level berikutnya adalah **SITE** dimana didalam SITE tersebut akan tersimpan **ZONE**, sedangkan didalam ZONE sendiri terdapat **EQUIPMENT**, didalamnya dapat langsung meng-*create* **PRIMITIVE**, akan tetapi akan lebih teratur bila untuk penyimpanan *primitive-primitive* tersebut diletakkan didalam **SUB**Equipment. Bentuk *hierarchy* ini sendiri bila langsung dilihat susunannya dalam member *tool box* adalah seperti contoh berikut.

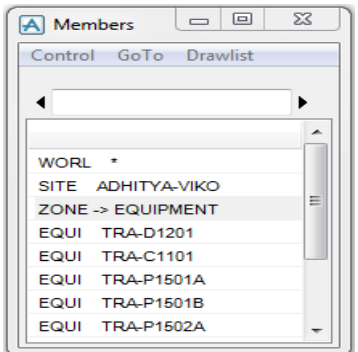

Gambar 3.18. *Equipment hierarchy*

### **3.4.1. Equipment**

*Equipment* tersusun atas beberapa *primitive* yang berpadu sehingga membentuk sebuah model sesuai gambar kerja yang disediakan. Secara *default equipment* menyimpan beberapa informasi seperti deskripsi, orientasi, posisi, ukuran dan dapat juga ditambahkan informasi seperti berat, letak COG ataupun informasi vendor lainnya. *Attribut* informasi tersebut ditambahkan melalui sistem penandaan atau disebut *User Defined Attributes (UDAs)* melalui modul *Lexicon*.

## **3.4.2. Primitive**

*Primitive* merupakan elemen-elemen pembentuk sebuah *equipment*, *primitive* mempunyai bentuk-bentuk yang umum ditemukan seperti, silinder, kotak, kerucut, bentuk piramid, *nozzle* dan lain-lain. Dalam penggunaan *primitive* sebagai pembentuk *equipment* terlebih dahulu didefinisikan bentuk dari *equipment* tersebut. Sebagai contoh bentuk sederhana dari sebuah *vessel* seperti ditunjukkan dibawah ini.

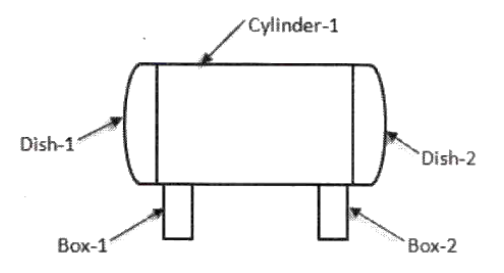

Gambar 3.19. Ilustrasi *equipment* terdiri dari beberapa *primitive* (Munir, 2012)

Gambar diatas terdiri dari 2 *Dish*, 1 *Cylinder* dan 2 *Box*, dimana masingmasing *primitive* berpadu membentuk sebuah *equipment*. Seperti yang sebelumnya sudah dibahas bahwa sebelum memulai pemodelan equipment harus masuk kemodul *equipment*, dari *main menu bar pilih* **Design** > **Equipment** untuk melakukan pemodelan *equipment* seperti gambar diatas..

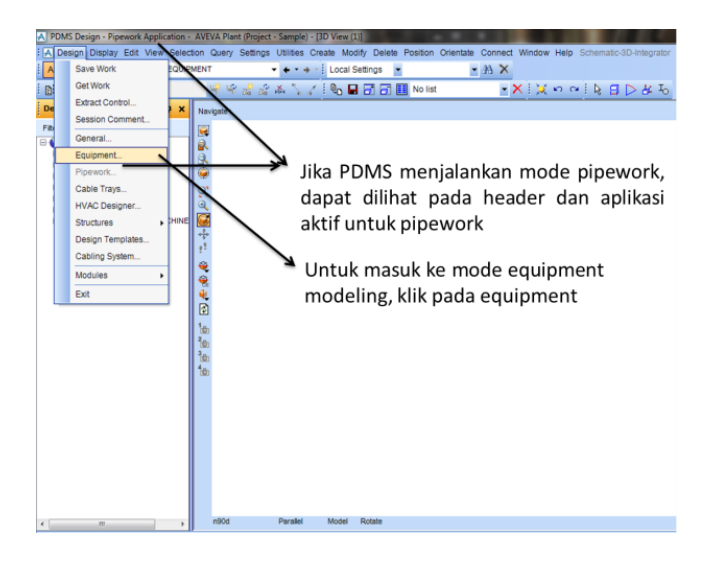

Gambar 3.20. Pemilihan mode untuk aplikasi *equipment*

### **3.4.3. Pengukuran**

Untuk memastikan ukuran pada *equipment* apakah sudah sesuai dengan gambar kerja, *user* dapat mengaksesnya melalui **Query** > **Measure Distance** atau dapat langsung dengan mengklik *icon* pada main *menu bar*, selanjutnya *Measure tool box* akan muncul.

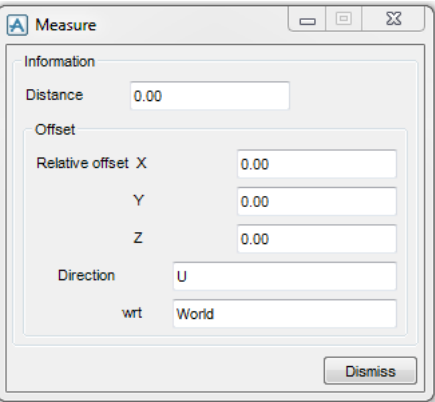

Gambar 3.21. *Measure tool box*

Pemilihan menu *pick type* dengan sendirinya akan muncul pada bagian *main menu bar* seperti gambar dibawah ini.

|            |     | A PDMS Design - Equipment Application - AVEVA Plant (Project - Sample) - [3D View (1)] |                |                          |            |              |   |                                                                                      |  |                                                                                                    |       |  |
|------------|-----|----------------------------------------------------------------------------------------|----------------|--------------------------|------------|--------------|---|--------------------------------------------------------------------------------------|--|----------------------------------------------------------------------------------------------------|-------|--|
|            | ∔ ⊜ | Anv                                                                                    | Snap           |                          |            |              | 欟 |                                                                                      |  |                                                                                                    |       |  |
|            |     | $\frac{3}{2}$ Element                                                                  | luipment       |                          |            |              |   |                                                                                      |  |                                                                                                    |       |  |
| <b>: A</b> |     | Aid                                                                                    |                |                          |            |              |   |                                                                                      |  | Edit View Selection Query Settings Utilities Create Modify Delete Position Orientate Connect Window Help |       |  |
|            |     |                                                                                        |                | <b>PE : CE TRA-D1201</b> |            |              |   | $\rightarrow$ $\rightarrow$ $\rightarrow$ $\rightarrow$ Local Settings $\rightarrow$ |  |                                                                                                    | ・ A × |  |
|            |     | Pline<br>Ppoint<br><sup>:</sup> QD Screen                                              | <b>No list</b> |                          |            | ▼×ミズゎぺミk目Dkも |   |                                                                                      |  |                                                                                                    |       |  |
|            |     | Des Graphics                                                                           |                |                          | $4 \times$ |              |   | Measure distance start (Snap) Snap:                                                  |  |                                                                                                    |       |  |
|            |     | External<br>Filter   Hangers&Supports v                                                |                |                          |            |              |   |                                                                                      |  |                                                                                                    |       |  |

Gambar 3.22. *Pick Type pull down menu*

Pilihanya antara lain adalah:

- Any : Dapat untuk memilih elemen apa saja P-*line* atau P-*point*.
- Element : Pengukuran langsung hanya pada element.
- Aid : Digunakan pada *drawing aid.*
- Pline : Digunakan untuk pengukuran P-*line* pada struktur.
- Ppoint : Pengukuran pada P-*point*.
- Screen : Memungkinkan pengukuran dimana saja terhadap model yang terdapat pada *screen view*.
- Graphics : memungkinkan untuk mengukur element (termasuk *aids*, *contruction pins*) dimana saja pada model yang ada pada *screen view*.

#### **3.5. Piping Modeling**

*Piping modeling* merupakan salah satu aktifitas yang paling sering dikerjakan pada saat pemodelan berlangsung dengan menggunakan *software* PDMS. Pada sebuah *project* yang menggunakan PDMS sebagai *software* perancangan, *piping modeling* memiliki data yang lebih kompleks, akan tetapi dalam pembahas ini tidak secara detail, dengan alasan untuk lebih memfokuskan pada dasar-dasar pemodelan perpipaan dan diharapkan dapat mencakup beberapa sasaran, yaitu:

- Memahami konsep yang disebut dengan *Pipe* dan *Branch*.
- Memahami yang dimaksud dengan *branch head* dan *branch tail* juga mengetahui arah aliran *(flow)* pemodelan komponen-komponen tersebut.
- Dapat memodelkan komponen sesuai dengan posisinya, seperti arah *flow* pada P&ID.
- Memahami dan dapat menggunakan fungsi *standar tool box* PDMS untuk pemodelan.
- Dapat merevisi bila suatu waktu ternyata ada perubahan baik komponen, *flow*, ataupun orientasi dari komponen sebuah sistem perpipaan.
- Dapat memodelkan sebuah sistem perpipaan sesuai dengan spesifikasi yang ditentukan.

Sebelum memulai pemodelan sebuah sistem perpipaan, seorang pengguna PDMS ini dituntut harus terlebih dahulu memahami beberapa hal penting seputar *software* ini, yaitu:

- Mengetahui apa yang dimaksud dengan *hierarchy* pada sistem perpipaan.
- Mengetahui posisi sebuah komponen yang akan dibuat pada *level hierarchy*.
- Mengetahui dasar-dasar *origin point* dan sumbu pada sebuah komponen.
- Mengetahui *attribute* komponen yang umum digunakan.
- Mengetahui beberapa *attribute* komponen yang sering dimodifikasi.
- Modifikasi *setting*an pada *attribute* tersebut.

### **3.5.1. Hierarchy piping modeling**

Pada *hierarchy piping modeling* ini hampir sama dengan *hierarchy equipment* yang sebelumnya sudah dijelaskan. Sehingga pembahasan pada *equipment* sebelumnya setidaknya dapat menjadi dasar pemahaman dan secara garis besar *hierarchy* untuk *equipment* dan *piping* hampir sama. Dibawah ini dapat dilihat ilustrasi *hierarchy piping modeling*.

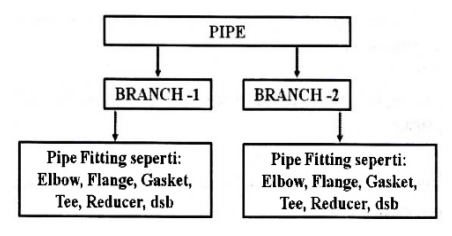

Gambar 3.23. Ilustrasi sebuah *hierarchy* dalam *piping* PDMS

Dari gambar diatas dapat memberi gambaran apa yang dimaksud dengan *hierarchy* sistem perpipaan pada PDMS. Gambar berikut ini menunjukkan contoh sebuah *hierarchy* didalam modul perpipaan.

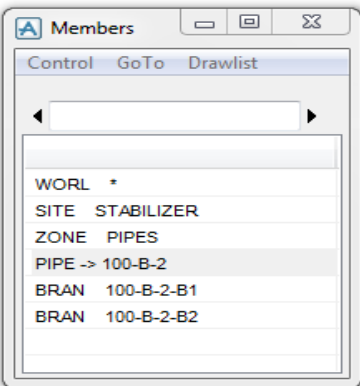

Gambar 3.24. Contoh *hierarchy* pada perpipaan dalam member *tool box*

### **3.5.2. Piping design modul**

Untuk dapat melakukan pemodelan dengan menggunakan *piping design modul* dapat memilih atau klik pada *menu* **Design** > **Pipework**. Setelah itu akan secara langsung masuk dalam aplikasi *piping* PDMS. Posisi *default* pada member *tool box* adalah *Worl* atau yang ditunjukkan dengan lambang \*.

Langkah pertama adalah membuat *piping hierarchy*, pada *main menu bar* pilih menu *Create* dan pilih *SITE*. Pada *screen* monitor akan muncul *tool box*  seperti gambar dibawah ini, ketik nama *SITE* misalnya MAINDECK-PIPE.

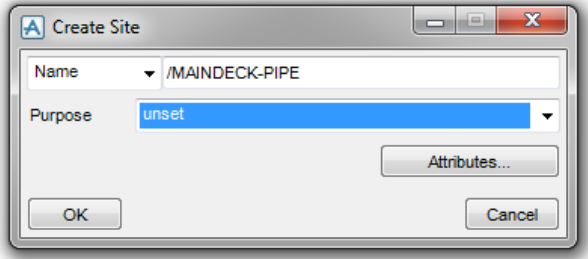

Gambar 3.25. *Create site Tool Box*

Sangat disarankan memberikan info pada bagian *Purpose* hal ini dimaksudkan untuk memudahkan dalam aktifitas *report* atau fungsi lain yang

memerlukan sesuatu yang unik sebagai penanda. Misalnya untuk *purpose* adalah **PIPE**. Berikutnya dapat membuat **ZONE**, melalui **Create** > **Zone**. Berikan nama MAINDECK-PIPE-PROCESS. Tampilan member *tool box* akan seperti gambar berikut.

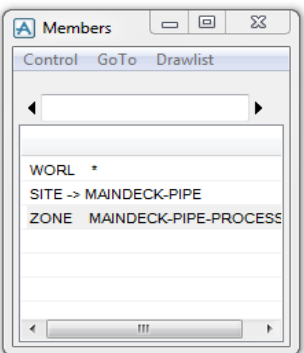

Gambar 3.26. Tampilan *hierarchy* setelah *create* Zone

Kemudian pada main menu bar pilih *Create* > *Pipe* untuk membuat pipa dan pengaturan pada *default specification tool box*, sehingga dapat memilih salah satu *piping spec default*nya seperti contoh **A3B**, lalu klik tombol **OK** dimana nantinya setiap memulai pemodelan pipa spesifikasi yang akan digunakan akan selalu A3B, begitu juga sebaliknya bila langsung memilih tombol **Cancel**, setiap saat bila hendak memodelkan sebuah pipa terlebih dahulu harus menentukan spesifikasi yang akan digunakan.

*Insulation* dan *Tracking* sebaiknya dikosongkan dengan kata lain tidak menconteng aktif kotak sebelah kanan. Hal ini untuk mencegah agar pipa yang dimodelkan tidak menggunakan *insulation*, tentunya pengguna harus berpedoman pada P&ID *project* yang dikerjakan.

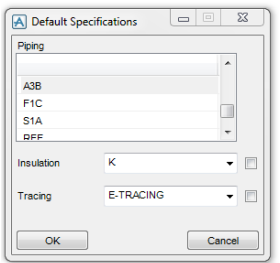

Gambar 3.27. *Default specification tool box*

Sebelum memulai membuat jalur pipa pastikan bahwa telah mempunyai beberapa dokumen atau model pada PDMS, antara lain:

- 1. *Equipment* model pada PDMS yang sesuai dengan *layout drawing*.
- 2. P&ID *drawing*.
- 3. *Pipe specefication* atau bisa disebut *pipe spec*.

Ketiga jenis dokumen ini wajib disiapkan sebelum memulai pemodelan sistem perpipaan. Dari *equipment layout* dan P&ID akan memberikan referensi dimana dan kemana sebuah sistem perpipaan akan dimodelkan atau didesain. Dengan berpatokan pada *pipe spect* tentunya akan mengetahui spesifikasi material yang digunakan.

# **3.5.3. Branch**

*Branch* biasanya digunakan untuk menentukan titik awal dan akhir sebuah aliran pipa (dikenal dengan nama *HEAD* dan *TAIL*) dan sebagai *owner* untuk *piping* komponen. Pada pemodelan ini akan menentukan arah aliran dari *branch* yang diinginkan antara *Head-Tail* tersebut.

*Head* atau *Tail setting* mempunyai beberapa pilihan dapat langsung di koneksikan dengan referensi *Head* dan *tail* dengan menentukan titik koordinat tertentu. *Tool box* untuk *Create Branch* seperti gambar berikut.

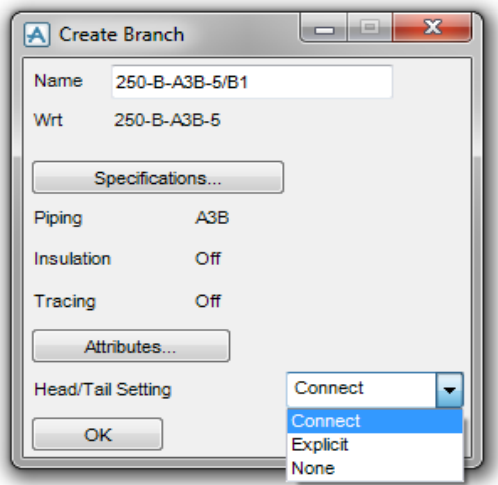

Gambar 3.28. Pilihan koneksi untuk *Branch*

Percabangan pipa di PDMS dibuat dengan 2 jenis:

- 1. Create Branch >> Connect
- 2. Create Branch >> Explicitly

Sehingga dapat dijelaskan bahwa *branch connect* digunakan untuk pemipaan yang menghubungkan secara *point to point nozzle equipment* terhadap yang lainnya atau *nozzle* terhadap *piping component* yang lainnya.

Sedangkan *branch explicitly* digunakan untuk pemipaan yang tidak mempunyai *point to point*. Misalnya pemipaan diatas rack yang *head* dan *tail* perlu diberikan spesifikasi dari tiap-tiap keterangan *attribute* (*bore, connection*, *position* dan *direction*).

#### **3.5.4. Head dan Tail pada branch**

*Branch* mempunyai titik *Head* dan *Tail* untuk memulai sebuah arah aliran, titik-titik tersebut mempunyai koordinat tertentu, yang mungkin saja berawal atau berakhir dari sebuah *nozzle, olet, tee* atau titik koneksi dari *branch* pada pipa lain atau bahkan pada pipa yang sama, ilustrasinya seperti gambar berikut.

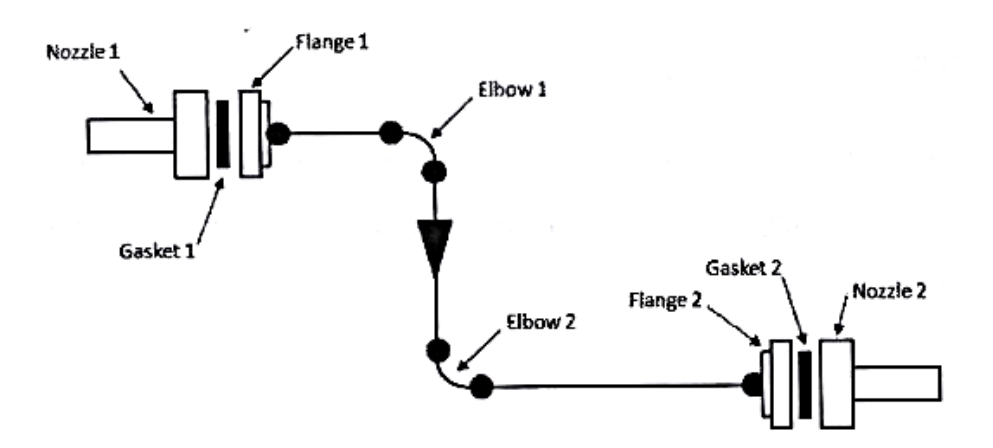

Gambar 3.29. *Routing branch* dengan *Head* dan *Tail* (Munir, 2012)

Dari gambar diatas terlihat *Head* pada *nozzle* 1 dan *Tail* pada *nozzle* 2, pada pemodelan untuk membuat sebuah komponen boleh saja mulai dari *Head* ataupun sebaliknya.

Setelah menentukan *Head* dan *Tail* maka akan muncul garis lurus yang menghubungkan kedua titik tersebut berupa garis putus-putus, jika diinginkan perubahan posisi titik *Tail* dan *Head* juga dapat dilakukan.

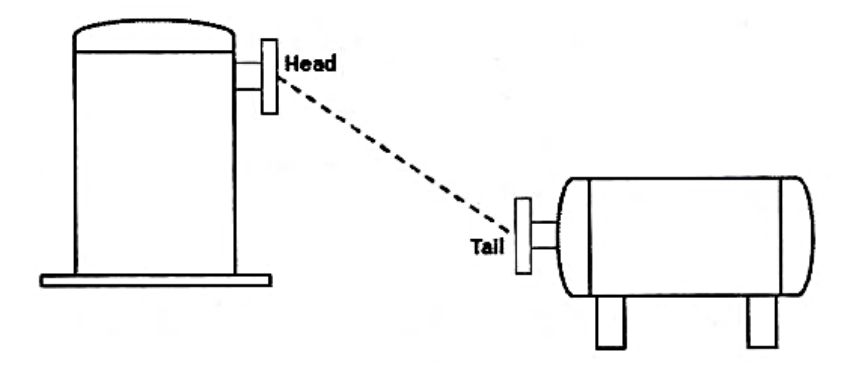

Gambar 3.30. Titik sambungan *Head* dan *Tail* (Munir, 2012)

Pada saat membuat komponen, tidak perlu mengkhawatirkan dimensi dari masing-masing komponen karena hal ini sudah didefinisikan melalui katalog PDMS. Salah satu kelebihan lainnya dari *software* ini adalah semua komponen telah terhubung secara automatis dengan *pipe spec* yang dipilih pada saat menentukan *spec* pada *branch*. Contoh lainnya adalah apabila hendak menghubungkan *Head* atau *Tail* pada sebuah *nozzle* akan tetapi anggap saja lupa memberikan gasket sebelum *flange*, tentunya hal ini tidak boleh terjadi sebab akan terjadi kebocoran antara *nozzle* dan *flange* tersebut. Untuk mencegah hal ini PDMS akan memberikan peringatan berupa *tool box error*.

### **3.5.5. Komponen branch**

Pada saat membuat *fitting* dari sebuah pipa (komponen) hanya perlu memilih komponen mana yang akan dibuat dengan mengklik pada *item* tersebut, beberapa *fitting* atau komponen yang sering digunakan yaitu gasket, *flange*, elbow, tee, *valve*, *reducer* dan olet. Untuk menampilkan *menu* tersebut dapat dengan cara memilih **Create** > **Components**. Sebelum lebih jauh membahas, sebaiknya dilakukan pengaturan tampilan agar deskripsi komponen dan materialnya dapat diketahui, langkah *setting* dapat diakses melalui *main menu bar* pilih **Settings** > **Choose Options**.

Pada bagian ini disediakan tiga kriteria antara lain:

- BASIC: Memberikan basic informasi.
- TEXT : Hanya deskripsi material yang tersedia.
- ALL : Semua data yang tersedia akan ditampilkan.

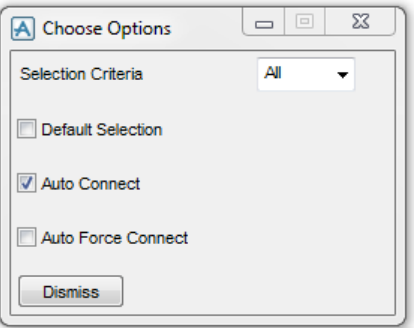

Gambar 3.31. *Choose Option tool box*

Dengan mengaktifkan **Auto Connect**, komponen-komponen yang di *create* akan langsung terkoneksi antara satu dengan yang lainnya. Pilih **All** pada bagian *Criteria*.

Sebelumnya telah diakses **Create** > **Components**. Tool box berikutnya yang akan muncul seharusnya seperti gambar berikut.

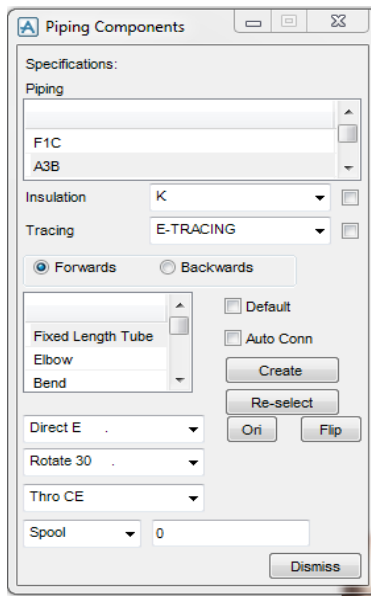

Gambar 3.32. *Piping Components tool box*

Pada bagian bawah *piping component tool box* terdapat pilihan **Spool** dan **Distance**. *Opsi* **spool** adalah jarak yang diberikan antara titik **P-Leave (Plea)** satu komponen dengan **P-arrive (Parr)** komponen berikutnya.

Sedangkan *opsi Distance* adalah jarak sebenarnya antara titik **P0** kedua komponen, seperti ditunjukkan pada gambar dibawah ini.

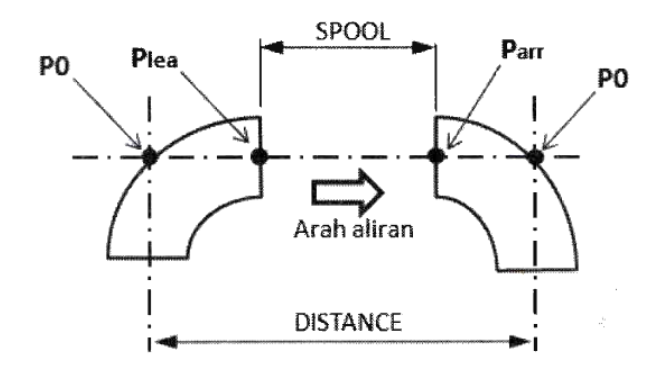

Gambar 3.33. Perbedaan pengukuran antara *Spool* dan *Distance* (Munir, 2012)

## **3.5.6. P-Point Komponen**

P-point dapat dikategorikan menjadi dua, yang pertama dapat didefinisikan sebagai titik koneksi dan yang kedua diartikan sebagai arah aliran pada sebuah komponen dimana titik masuk disebut dengan **P-arrive** dan titik keluar dengan **Pleave**. PDMS secara otomastis akan menyesuaikan arah yang telah ditentukan.

P-arrive ataupun P-leave juga dapat dimodifikasi, untuk lebih memahami dapat lihat pada gambar komponen lengkap dengan P-*point* masing-masing.

![](_page_28_Picture_7.jpeg)

Gambar 3.34. Titik koneksi pada sebuah *reducer* (Munir, 2012)

Pada gambar titik koneksi *reducer* dapat dilihat titik akhiran P1 dan titik akhiran yang lain pada P2. Sehingga dapat didefinisikan P1 adalah sebagai awalan *(P-arrive)* atau dapat juga dimodifikasi sebagai titik akhiran *(P-leave)* demikian juga halnya dengan titik P2, *default* P1 sebagai *P-arrive* dan P2 sebagai *P-leave*.

Untuk mengetahui informasi dari titik-titik tersebut didapat dengan cara memasukkan *syntax command* **Q PIP2**. Dengan menggunakan command tersebut akan diperoleh beberapa informasi lainnya seperti diameter, arah, posisi dan jenis koneksi. Komponen tersebut dapat dilihat pada gambar dibawah ini.

![](_page_29_Figure_2.jpeg)

Gambar 3.35. Titik-titik koneksi pada *Coupling* (Munir, 2012)

![](_page_29_Figure_4.jpeg)

Gambar 3.36. Titik-titik koneksi pada *Elbow* atau *Bend* (Munir, 2012)

![](_page_29_Figure_6.jpeg)

Gambar 3.37. Titik-titik koneksi pada *Nozzle* (Munir, 2012)

Ada juga beberapa contoh lain yaitu pada gambar dibawah ini.

![](_page_30_Figure_1.jpeg)

Gambar 3.38. Titik-titik koneksi pada *Cap/Plug/Blind Flange* (Munir, 2012)

![](_page_30_Figure_3.jpeg)

Gambar 3.39. Titik-titik koneksi pada *Tee* (Munir, 2012)

Masih banyak komponen perpipaan yang belum dijelaskan pada contoh diatas, pada *Tee* terdapat 3 titik koneksi dan beberapa komponen ada yang menggunakan *multiway connection* seperti *Bleed ring*, *flow*-meter dan beberapa komponen seperti dalam kategori Pcom *(general component)*.

### **3.5.7. Komponen dengan ketinggian yang berbeda** *(Slope)*

Setiap instalasi pada sistem perpipaan akan sering menemukan komponen perpipaan yang berbeda ketinggian elevasi, akan tetapi perbedaan pada sistem tersebut masih dalam satu *routing* yang sama dan ini disebut dengan *slope*. *Slope* ini dapat diatur dengan cara klik komponen yang akan dijadikan *slope* sebagai CE dari *menu bar* pilih *orientate* kemudian *componen* dan pilih *slope*.

![](_page_31_Picture_0.jpeg)

Gambar 3.40. *Setting slope* pada komponen

Pengaturan pada *line slope* elemen berikutnya dapat menggunakan *Plane Through* melalui *menu position* kemudian klik *component* dan pilih *plane through*. Kemudian akan muncul *tool box*, dan *tool box* ini menyediakan beberapa pilihan untuk pembuatan *slope* dengan mengacu pada referensi besaran koordinat, atau ID-P-*point*, menggunakan kursor maupun besaran arah. Sebagai contoh dapat dilihat pada gambar dibawah ini.

![](_page_31_Picture_3.jpeg)

Gambar 3.41. *Slope* dengan besaran koordinat yang ditentukan

## **3.6. Clash Utility**

Pada *clash utility* terdapat *clash detection* yang merupakan salah satu *tool* yang sering digunakan untuk semua modul dalam mendeteksi adanya *clash* atau persinggungan antara satu objek dengan objek lainnya pada pemodelan adalah *clash detection*. *Automatic multi disiplin* untuk mendeteksi adanya *clash* dapat diaktifkan melalui *icon* yang terdapat pada *tool bar*.

Sebelum menjalankan *automatic clash detection* sebaiknya dilakukan *setting* untuk menentukan beberapa kondisi yang diinginkan. Pada saat *setting* dapat diakses melalui *Setting* > *Casher* > *defaults*.

![](_page_32_Picture_93.jpeg)

Gambar 3.42. *Clash setting* melalui *Clash Default tool box*

Pada *clash defaults tool box* dapat ditentukan *Touch Gap, Overlap, Clearance*, bersinggungan atau tidak dan *setting* lainnya sesuai dengan standar yang telah ditentukan pada sebuah proyek. Pada gambar di bawah ini akan memberikan ilustrasi untuk keterangan yang terdapat pada *Clash Defaults*.

![](_page_32_Figure_4.jpeg)

Gambar 3.43. Ilustrasi pada *Clash detection* (Munir, 2012)

# **3.7. Pipe Insulation**

Dalam suatu sistem aliran fluida akan terjadi perubahan temperatur pada sistem perpipaan dari tingginya temperatur hingga menurunnya temperatur itu.

Maka dari itu digunakan *pipe insulation* atau isolasi yang dapat mencegah terjadinya perubahan temperatur. Keuntungan atau kegunaan lainnya adalah:

- Mengurangi terjadinya kondensasi pada pipa dingin.
- Mencegah atau sebagai *safety* dari temperatur panas pada pipa.
- Pengontrol frekwensi suara (kebisingan karena proses pada pipa).
- Pencegah perpindahan panas pada aplikasi *air-conditioner*.

![](_page_33_Picture_5.jpeg)

Gambar 3.44. Ilustrasi pipa dengan isolasi (Munir, 2012)

### **3.8. Reports**

*Reports* merupakan salah satu fungsi yang dapat diakses melalui berbagai modul, seperti pada modul *design, isodraft, paragon* atau *draft*. Seperti yang telah diketahui bahwa PDMS menyimpan banyak data mengenai informasi berkenaan dengan *project* yang dijalankan pada PDMS tersebut, contohnya informasi berupa visual yang ditunjukkan dengan model. Disamping itu informasi lainnya berupa data, yaitu seperti data material, ukuran, berat dan lainnya. Salah satu cara menampilkan atau mengambil informasi tersebut dapat dilakukan dengan cara menggunakan report. Penggunaan PDMS dapat menjalankan report melalui *template* yang telah tersedia atau menentukan sendiri sesuai dengan keinginan *user*.

Terdapat dua cara untuk mengakses *report* yaitu *quick report* dan *reports*. Dari masing-masing cara tersebut mempunyai karakteristik tersendiri. Pada *quick report* pengguna PDMS mendapatkan hasil *report* yang diinginkan akan tetapi hanya diberikan format dasar saja dan kelemahan dari *quick report* ini adalah *template report* tidak dapat disimpan *(save)* apabila pengguna PDMS akan menggunakan dan menjalankan *report* dengan format yang sama.

Berbeda halnya dengan *report* yang digunakan untuk cakupan yang lebih luas, pengambilan data yang lebih kompleks, dan hasil akhir dapat diolah atau diteruskan *software* lain seperti *microsoft excel*.

Kelebihan *report* dibandingkan *quick report* adalah dapat menggunakan *template report* yang tersedia, dan dapat memodifikasi *template* tersebut sesuai dengan kebutuhan atau membuat *template* baru.

### **3.9. Backing Sheet**

*Backing sheet* atau *title block* ini digunakan pada gambar kerja yang menyimpan beberapa informasi seperti nomor gambar, revisi, deskripsi dan beberapa informasi lainnya yang diperlukan pada sebuah gambar kerja. Pada *backing sheet* modul isodraft dan modul draft umumnya dibuat dengan menggunakan AutoCAD.

#### **3.10. PDMS Review**

Modul yang dapat digunakan untuk mendapatkan *file* data PDMS *review* adalah dengan modul design, dari *main menu bar* pilih **Utilities** > **Export** > **Create**. Dapat dilihat seperti gambar dibawah ini.

![](_page_34_Picture_7.jpeg)

Gambar 3.45. *Export* data untuk *review file*

Setelah melakukan tahap tersebut sehingga akan muncul *export tool box*, dapat dilihat pada gambar dibawah ini.

![](_page_35_Picture_92.jpeg)

Gambar 3.46. Tampilan *export tool box*

Kemudian dapat menetukan model-model pada modul *design* yang akan di *export* ke dalam *file review*. Sebelum melakukan hal tersebut dapat ditentukan *representation* ataupun bentuk tampilan yang diinginkan. *Setting* ini didapat dari tombol **Representation** pada bagian kiri bawah dari *Export tool box*.

![](_page_35_Picture_93.jpeg)

Gambar 3.47. *Tool box* untuk pengaturan tampilan pada *review*

Jika tampilan pada *export representation tool box* tidak ada perubahan maka dapat langsung klik **OK**. Untuk sistem pewarnaan atau *rule* yang akan di*export* ke PDMS *Review* dapat diakses melalui *Rule Class*. *Tool box* ini terdapat pada bagian kiri bawah dari *export tool box*.

![](_page_36_Picture_73.jpeg)

Gambar 3.48. Tampilan pemilihan *Rule class*

Tampilan pemilihan *rule class* memberikan tiga opsi, jika ingin *setting* sendiri untuk *rule class* dapat menggunakan *User Defined Export Rules*, dan kemudian klik tombol **Add**. Berikutnya *Add rule class tool box akan muncul*, berikan nama untuk rule class ini dan deskripsikan apa saja bagian yang akan diexport dengan menggunakan rules tersebut.

Seperti contoh *rule* untuk **PIPE** dengan kode pewarnaan 15 (15 untuk warna *offwhite*) kemudian klik *Insert After*, lihat contoh pada gambar dibawah ini.

![](_page_36_Picture_74.jpeg)

Gambar 3.49. *Tool box* untuk *create rule class*

Kode nomor pada masing-masing warna dapat dilihat pada tabel kode warna PDMS *review* dibawah ini.

| <b>Colour</b>   | N <sub>0</sub> | <b>Colour</b>  | N <sub>0</sub> | Colour      | N <sub>o</sub> |
|-----------------|----------------|----------------|----------------|-------------|----------------|
| <b>Black</b>    | 1              | Tan            | 18             | Springgreen | 35             |
| Red             | $\overline{2}$ | Gold           | 19             | Forestgreen | 36             |
| Orange          | 3              | MediumBlue     | 20             | Darkgreen   | 37             |
| Yellow          | 4              | Olive          | 21             | Aquamarine  | 38             |
| Green           | 5              | <b>HotPink</b> | 22             | Royalblue   | 39             |
| Cyan            | 6              | MediumGreen    | 23             | Navyblue    | 40             |
| Blue            | 7              | Orange         | 24             | Powderblue  | 41             |
| Violet          | 8              | Cream          | 25             | Midnight    | 42             |
| Brown           | 9              | Russet         | 26             | Steelblue   | 43             |
| White           | 10             | Azure          | 27             | Beige       | 44             |
| Pink            | 11             | White          | 28             | Wheat       | 45             |
| LighGrey        | 12             | <b>Boots</b>   | 29             | Tan         | 46             |
| DarkGrey        | 13             | Suit           | 30             | Sandybrown  | 47             |
| <b>BlueGray</b> | 14             | Flesh          | 31             | Khaki       | 48             |
| Offwhite        | 15             | Toolbox        | 32             | Chocolate   | 49             |
| Maroon          | 16             | Lightgold      | 33             | Darkbrown   | 50             |
| MedumGreen      | 17             | Yellowgreen    | 34             |             |                |

Gambar 3.50. Tabel kode warna untuk PDMS *review*

Lanjutkan aktifitas ini seperti yang telah dijelaskan sebelumnya dengan mengganti deskripsi pada bagian *rule*, *rule description* dan *colour index* kemudian klik kembali tombol *insert after* lakukan langkah-langkah ini untuk masingmasing *colour rule* EQUI, STRUC, HVAC dan lainnya. Hasilnya dapat dilihat pada gambar dibawah ini.

| Colour | Rule                  |  |  |       |
|--------|-----------------------|--|--|-------|
|        |                       |  |  |       |
|        | Colour Index(15) PIPE |  |  |       |
|        | Colour Index(4) STRUC |  |  |       |
|        | Colour Index(40) EQUI |  |  |       |
|        | Colour Index(18) HVAC |  |  |       |
|        |                       |  |  |       |
|        |                       |  |  |       |
|        |                       |  |  |       |
|        |                       |  |  |       |
|        |                       |  |  |       |
| OK     |                       |  |  | Cance |

Gambar 3.51. Rule untuk beberapa bagian dalam model

Setelah mendeskripsikan bagian apa saja dalam *rule* ini yang akan di*export* ke *review* berikutnya tekan **OK** dan klik **TRA-RULES**, yaitu *rule* yang telah dibuat pada *Selecting a Rules Class tool box*, dapat dilihat pada gambar berikut.

![](_page_38_Picture_66.jpeg)

Gambar 3.52. Pemilihan Rule

Berikutnya tentukan model apa saja yang akan di *export* untuk *file review*, sebagai contoh akan meng-*export* model pada **SITE/STABILIZER**, dengan memilih SITE masing-masing pada member *tool box* (CE), kemudian klik tombol **Add**  pada *Export tool box*, tentukan direktori penempatan *file*. Pada nama *file review* berikan ekstensi **.RVM** selanjutnya klik **Export**.

![](_page_38_Picture_67.jpeg)

Gambar 3.53. *Export tool box* dengan bagian yang akan di *export*